# **GUADALINEX : Aplicaciones Multimedia**

# ● **Tipos de archivos multimedia:**

Recordamos, brevemente, los formatos más usuales; tanto de archivos de **Vídeo,** como de **Audio**:

### ✔ **Archivos de audio.**

- **MP3**: sistema de archivo de audio con gran capacidad de compresión.
- **OGG**: archivo de audio, bajo licencia de software libre, con un alto nivel de compresión.
- **WAV:** Archivo de sonido de Windows. Muy extendido
- **WMA**: Archivo de sonido para ser usado con Windows Media Player

### ✔ **Archivos de vídeo.**

- **MPEG** (Motion Picture Expert Group.): formato de archivo de vídeo. Desarrollado por un grupo de expertos para la representación de vídeo de alta calidad.
- **AVI**: sistema de archivo de vídeo para Windows
- **MOV:** archivos de vídeo de Apple computer
- **RM**: archivos de vídeo de Real Player

En la carpeta **audio** encontrarás una serie de archivos. Algunos de ellos están repetidos, pero en distintos formatos.

Observa, por ejemplo, los casos de los archivos con extensión **mp3** y **wav**. Ahí podrás comprobar la relación de **compresión** de un archivo **mp3**, con respecto al mismo archivo en **formato wav**. De ahí el boom de ese archivos, unido al apoyo por parte de la industria de aparatos electrónicos, que leen y graban en formato mp3.

### ● **Audio:**

• Rhythmbox (reproductor musical de GNOME).

Se acede desde el menú **Aplicaciones \ Menú Debian \ Aplicaciones \ Sonido \ Rhythmbox:**

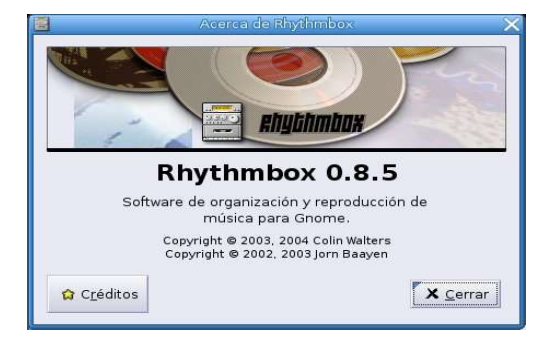

#### **Formación del Profesorado en las TIC Aplicaciones Multimedia y Gráficas Guadalinex**

Es el reproductor musical por defecto de GNOME; es decir cuando hacemos **doble clic** sobre un archivo de música (mp3, oog o flac) se ejecuta, automáticamente, el reproductor. Su ventana de trabajo es la siguiente:

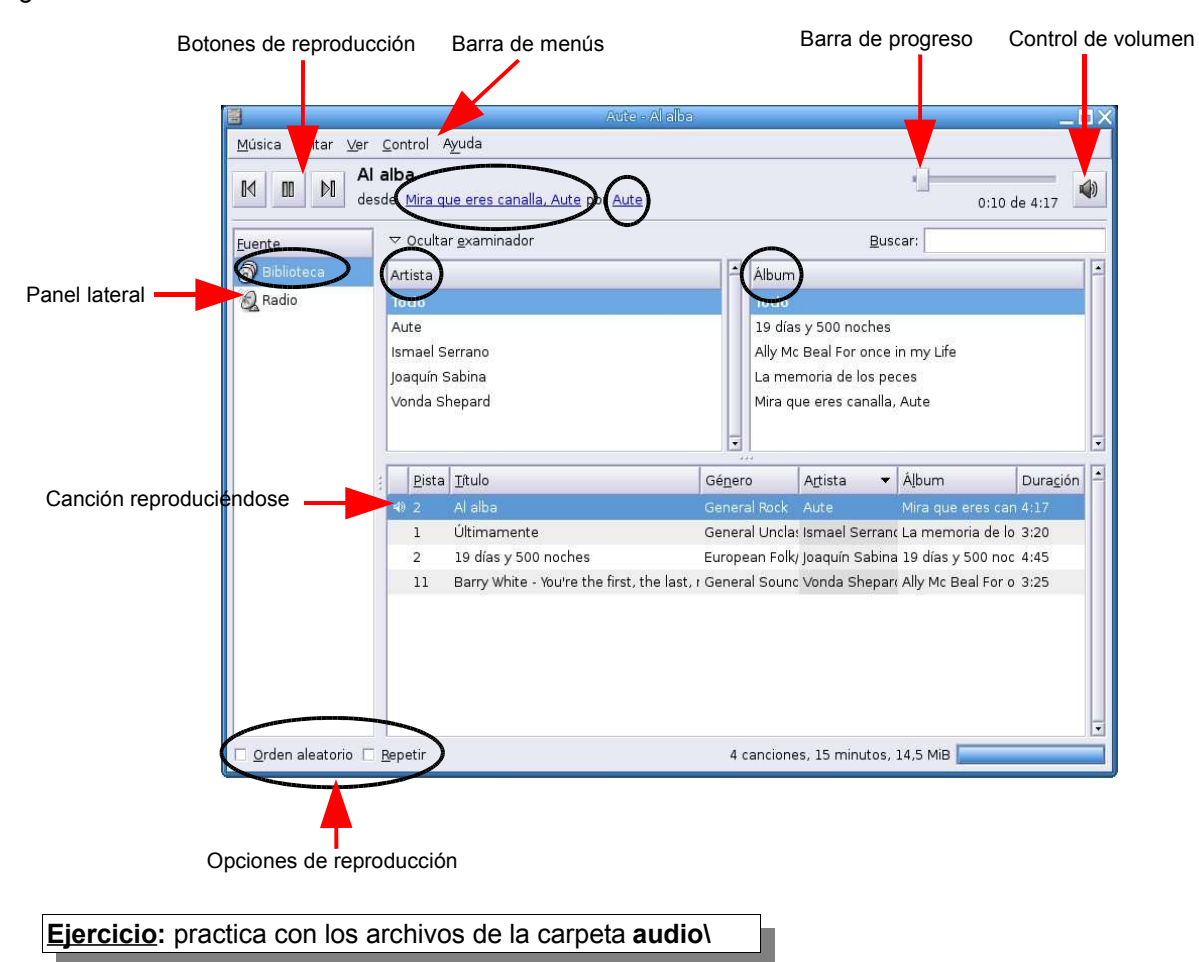

### • **Reproductor XMMS** (el Winamp de Linux). Aplicaciones \ Multimedia \ Xmms

Este reproductor es el más conocido, por su gran parecido al Winamp y porque tiene grandes posibilidades de configuración (sobre todo en las llamadas **"pieles"** para cambiar el aspecto externo del reproductor). Su **ventana de trabajo** es la siguiente:

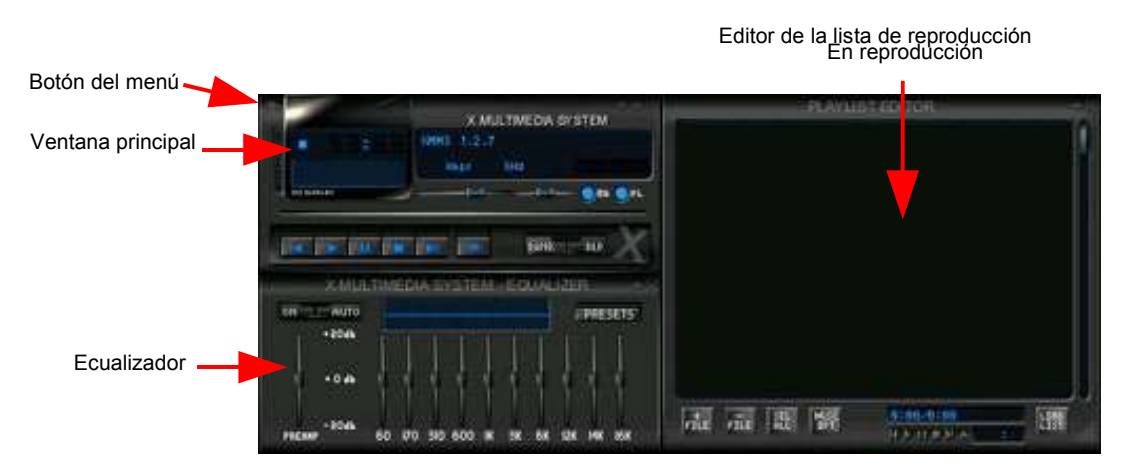

### **Formación del Profesorado en las TIC Aplicaciones Multimedia y Gráficas Guadalinex**

Cuando pulsamos el botón, de la parte superior izquierda, se despliega un menú con una gran cantidad de opciones; tanto de reproducción, como de configuración de las distintas ventanas de trabajo (principal, editor de lista de reproducción y ecualizador gráfico). En la siguiente imagen se observa el submenú que aparece en al apartado **Opciones**. En él podemos modificar las **Preferencias** del programa.

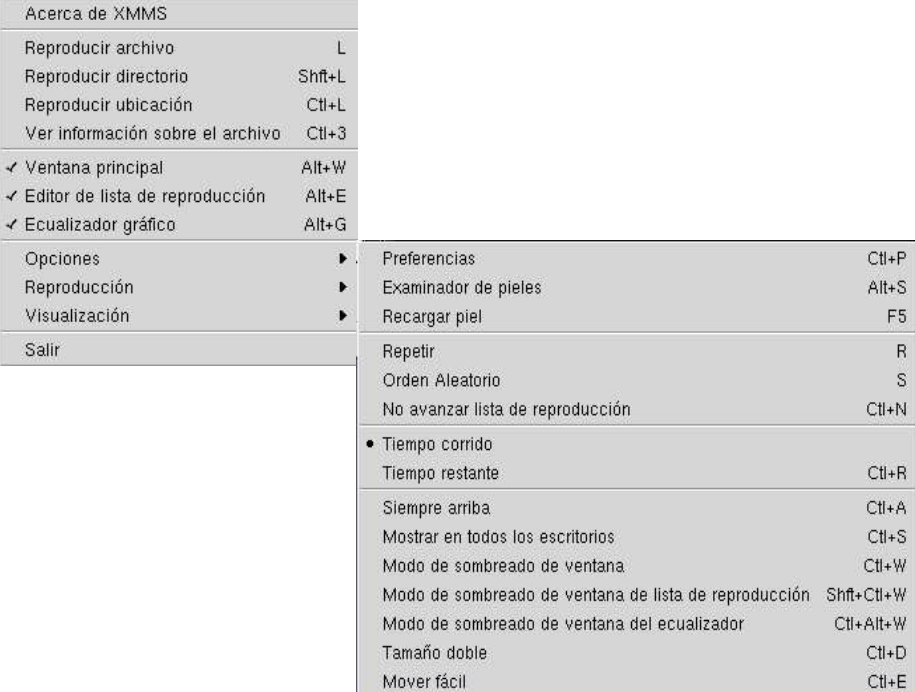

En la página www.xmms.org/skins.php podrás encontrar gran cantidad de "pieles", que cambiarán el aspecto externo de tu reproductor. Para instalarlas debes descomprimirlas en: **/usr/share/xmms/Skins/** y así todos los usuarios de tu ordenador podrán usarlas.

Dentro del submenú **Reproducción** podemos decidir como queremos que se realice la misma:

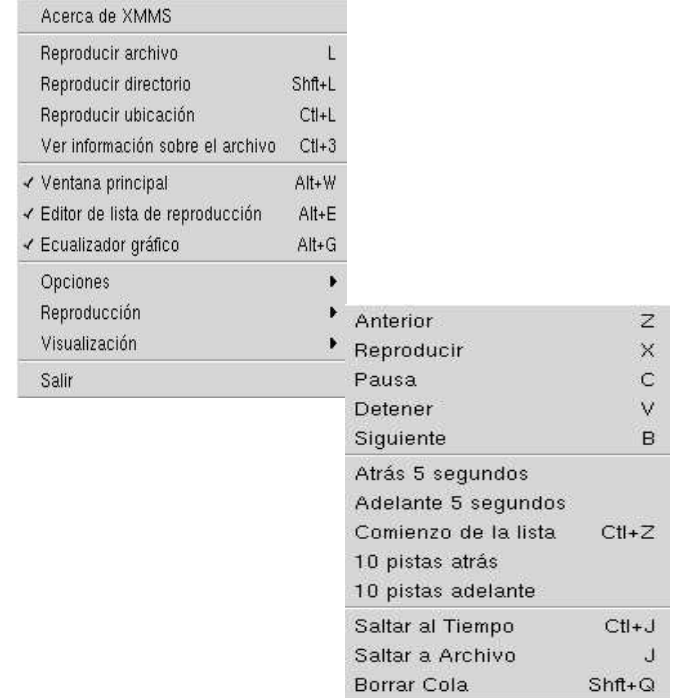

Por último en el submenú **Visualización** podemos cambiar los distintos **Modos** de poder ver el reproductor:

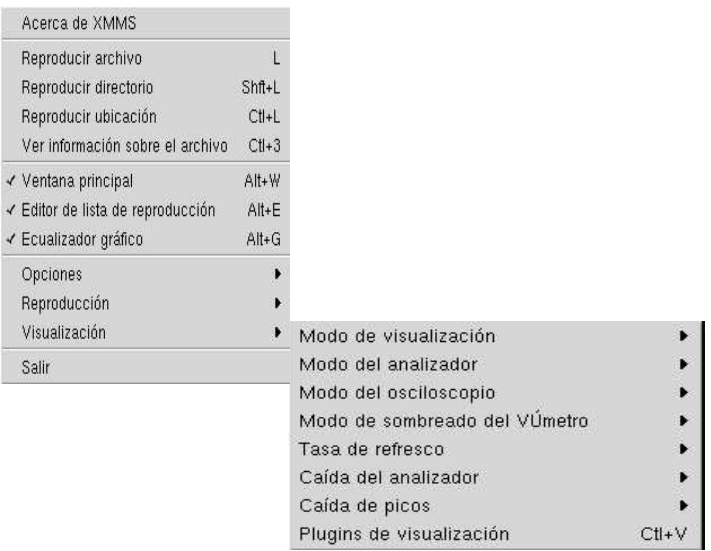

Desde el editor de la lista de reproducción podemos realizar diferentes operaciones con los archivos. Para ello pulsamos en el primer botón del editor y nos aparece la ventana **Cargar archivos** (ver figura):

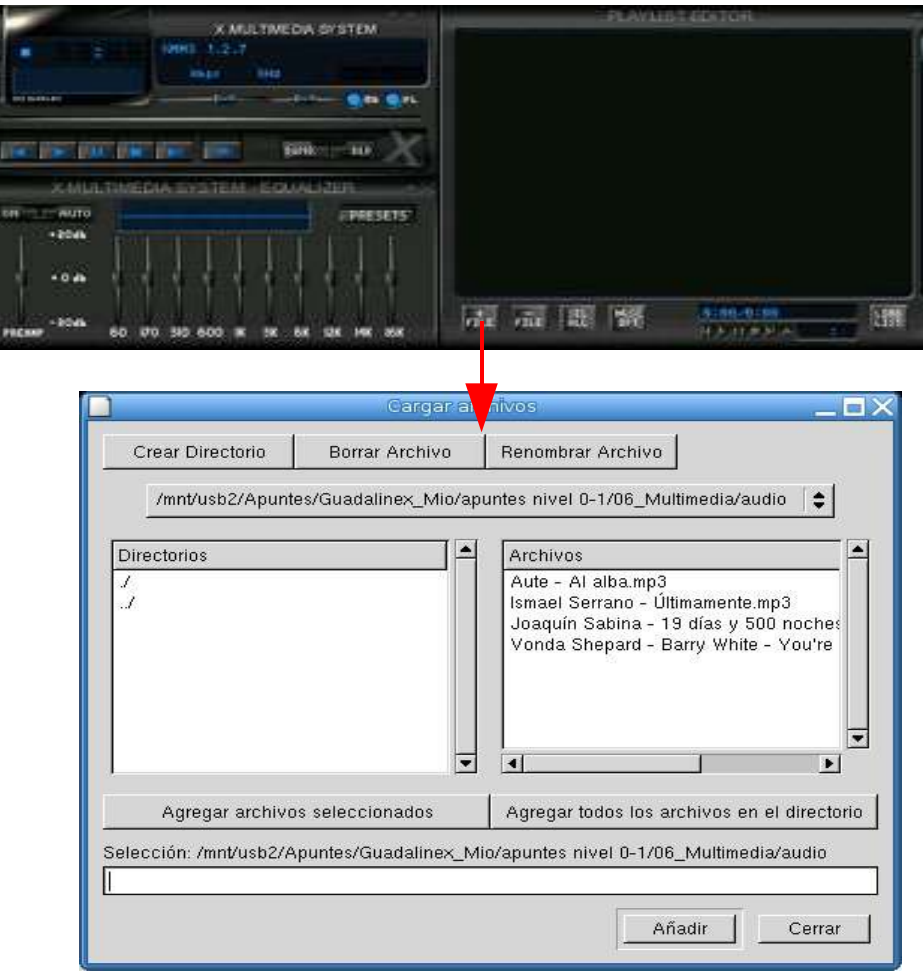

**Ejercicio:** practica con los archivos de la carpeta **audio**

### • **R eproductor de CD de GNOME**. **Aplicaciones \ Multimedia \ GNOME CD**

Se activa por defecto cuando **introducimos un CD de música** en el reproductor. Como se observa en la figura dispone de los **botones típicos de reproducción** y **pausa**, así como un **botón** (el último de la derecha) para **expulsar el CD**.

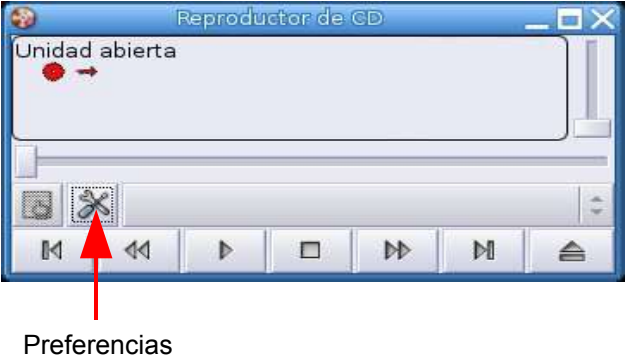

Si pulsamos en **Preferencias** podemos modificar el **comportamiento del reproductor**. Si observamos la siguiente figura, veremos que está seleccionado el dispositivo**/dev/cdrom**, por esa razón se ejecuta, de forma automática, al introducirlo en la unidad correspondiente.

En el apartado **Comportamiento** lo dejaremos como nos guste más, activando /desactivando las casillas:

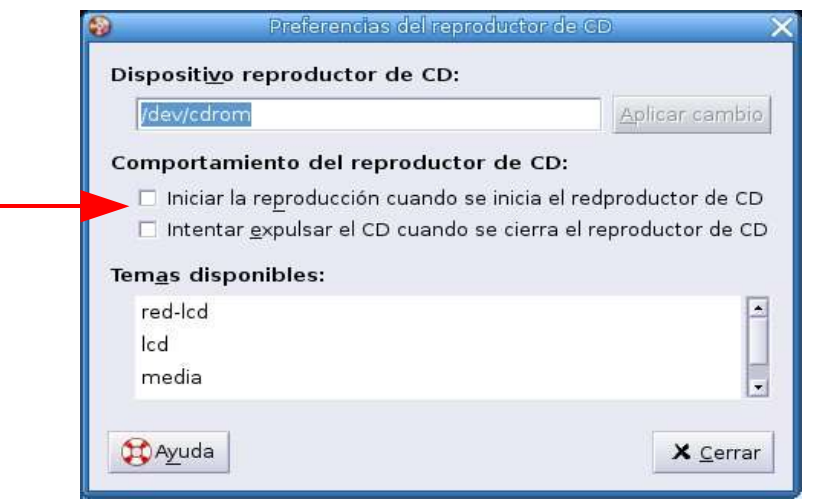

# ● **Vídeo :**

Totem: Reproductor de vídeo de GNOME.

Se accede desde el menú **Aplicaciones \ Menú Debian \ Aplicaciones \ Visores \Totem**

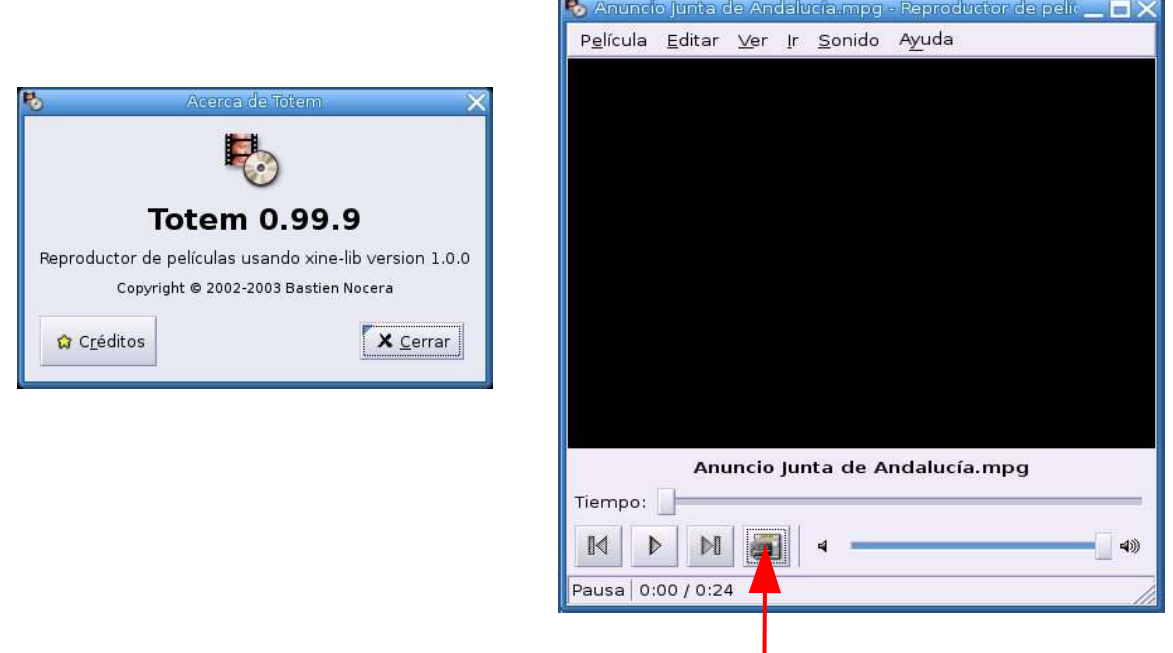

Mostrar / Ocultar la lista de reproducción

Podemos cambiar las preferencias del programa, en el menú **Editar \ Preferencias.** En él encontramos **3 pestañas**. En la pestaña **General** observamos como detecta el dispositivo óptico que tenemos instalado (en la figura un DVD-ROM). De esta forma al introducir un DVD con un vídeo o película se ejecuta automáticamente.

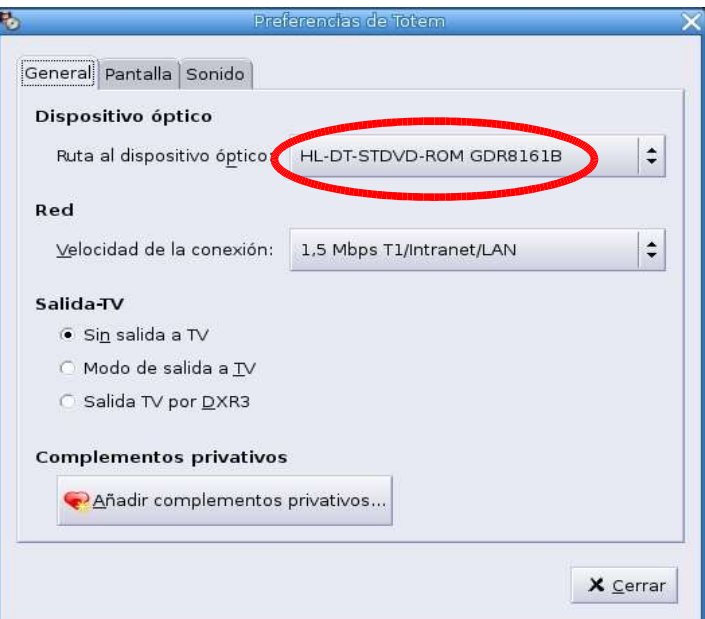

### **Formación del Profesorado en las TIC Aplicaciones Multimedia y Gráficas Guadalinex**

En la pestaña **Pantalla** podemos **activar** la primera casilla de la ventana, para **redimensionar** el vídeo a la ventana del reproductor; además podemos modificar el **Balance de colo**r (parte inferior de la ventana:

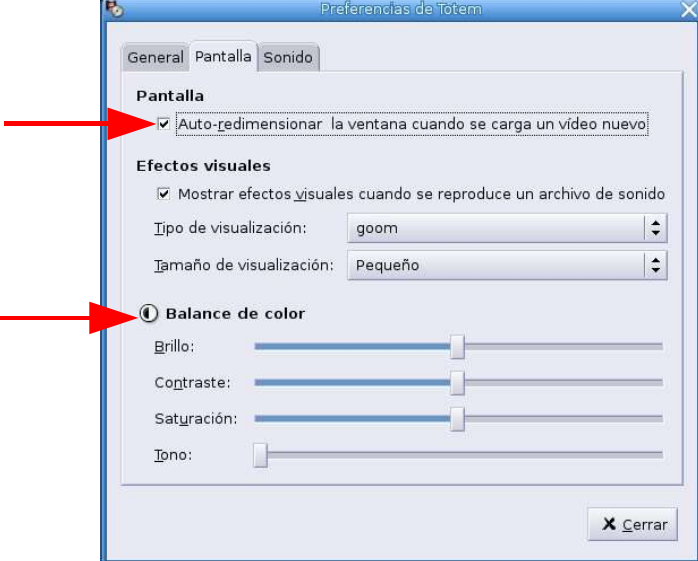

Por último en la pestaña **Sonido** se indica el tipo de salida (**Estéreo**)

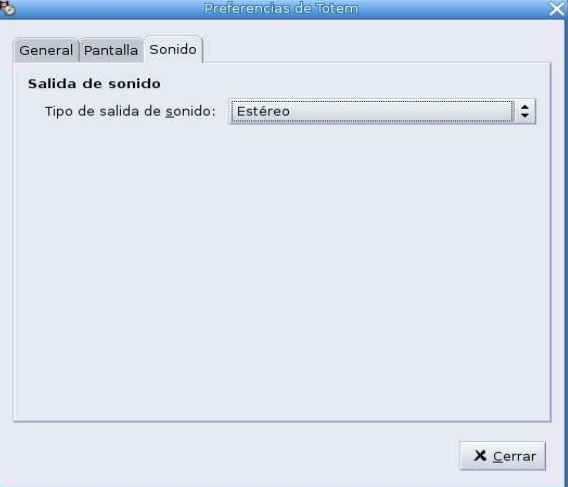

Podemos mostrar la lista de reproducción pulsando el botón Mostrar / ocultar lista de reproducción, o en el menú **Ver \ Mostrar /ocultar lista:**

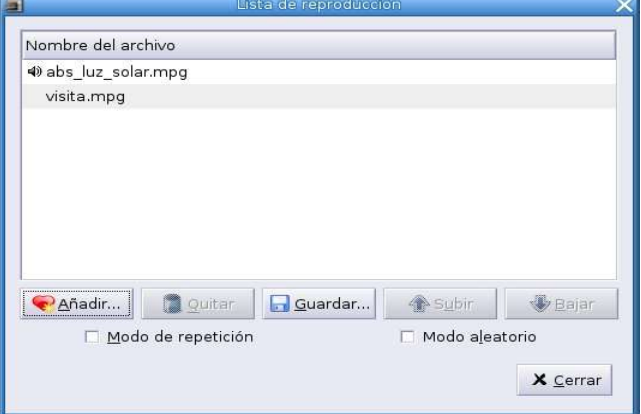

### **Formación del Profesorado en las TIC Aplicaciones Multimedia y Gráficas Guadalinex**

En la siguiente imagen se observa una captura de pantalla de un **película reproduciéndose en Totem.**

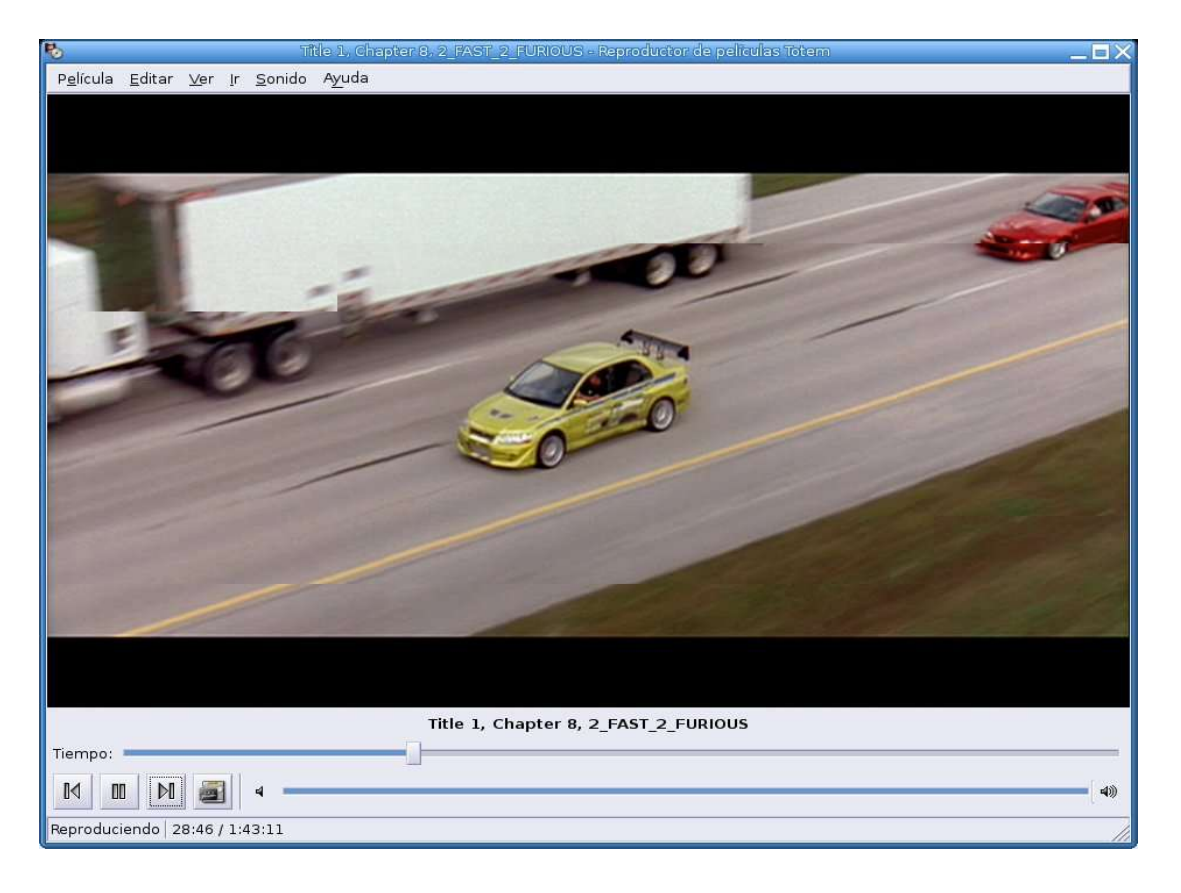

**Ejercicio:** practica con los archivos de la carpeta **vídeo**

• Xine: reproductor completo multimedia.

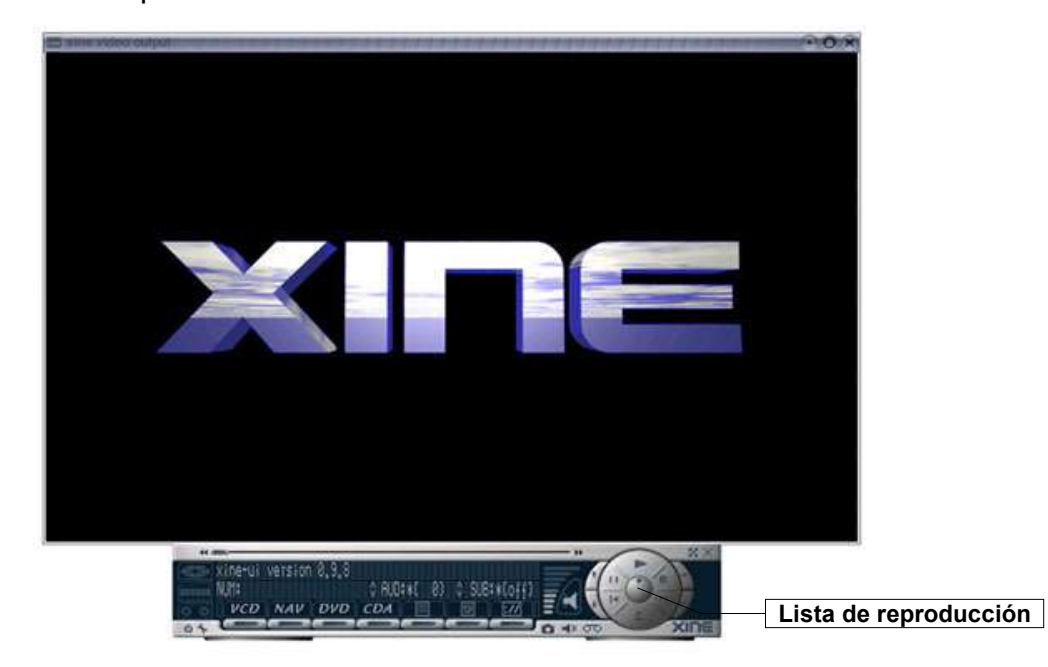

Al pulsar el botón **Lista de reproducción** podemos seleccionar la **carpeta** donde tenemos los **archivos**. En la figura se observa que está seleccionado el vídeo **visita.mpg**. Bastaría con pulsar el **botón Reproducir**, en la parte inferior de la ventana, y se pondría en marcha el reproductor.

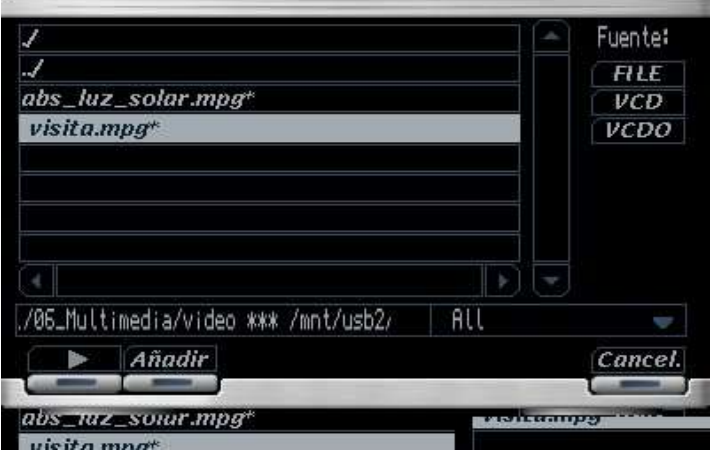

Se ha vuelto a probar, en **Xine**, la **misma película** que reproducimos en **Totem**. En ambos casos la reproducción fue correcta y de gran calidad.

Ambas pruebas se realizaron en **Guadalinex 2004 ciudadano**, con un **Pentium IV** a **1´8MHz**, **512MB** de **Ram**, disco duro de **80GB** y tarjeta gráfica **ATI 9000**.

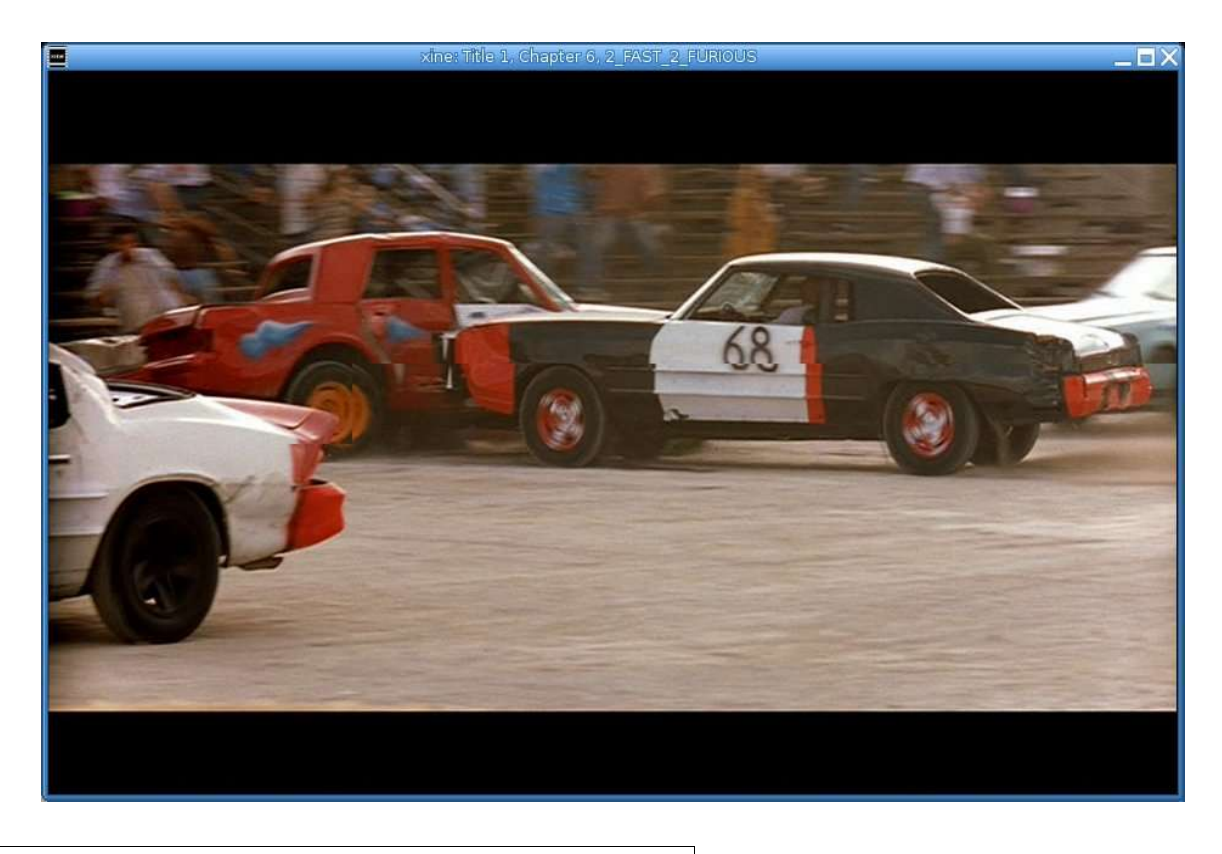

**Ejercicio:** practica con los archivos de la carpeta **vídeo**

# ● **Grab ación de CD y DVD**:

### • **K 3b (el Nero de Linux)**.

La primera vez que accedemos al programa **detecta** la **velocidad de la grabadora**. Comprobamos si es la correcta y pulsamos **Aceptar**.

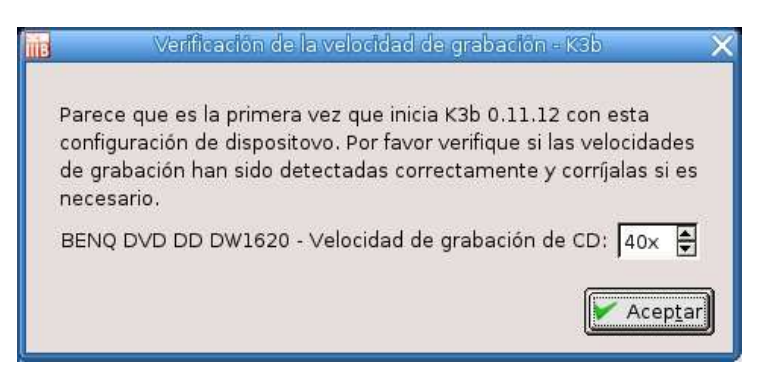

La **ventana** de trabajo está dividida en **2 partes**. En la **superior** están los **dispositivos ópticos** del ordenador y las **carpetas** correspondientes al **directorio personal**. En la parte inferior el **asistente** para comenzar un **Nuevo proyecto**. Con K3b podemos:

- Crear un **Nuevo proyecto** de **CD de Audio.**
- Crear un **Nuevo proyecto** de **CD de datos.**
- Crear un **Nuevo proyecto** de **DVD de datos.**
- **Copiar** un **CD** o un **DVD.**

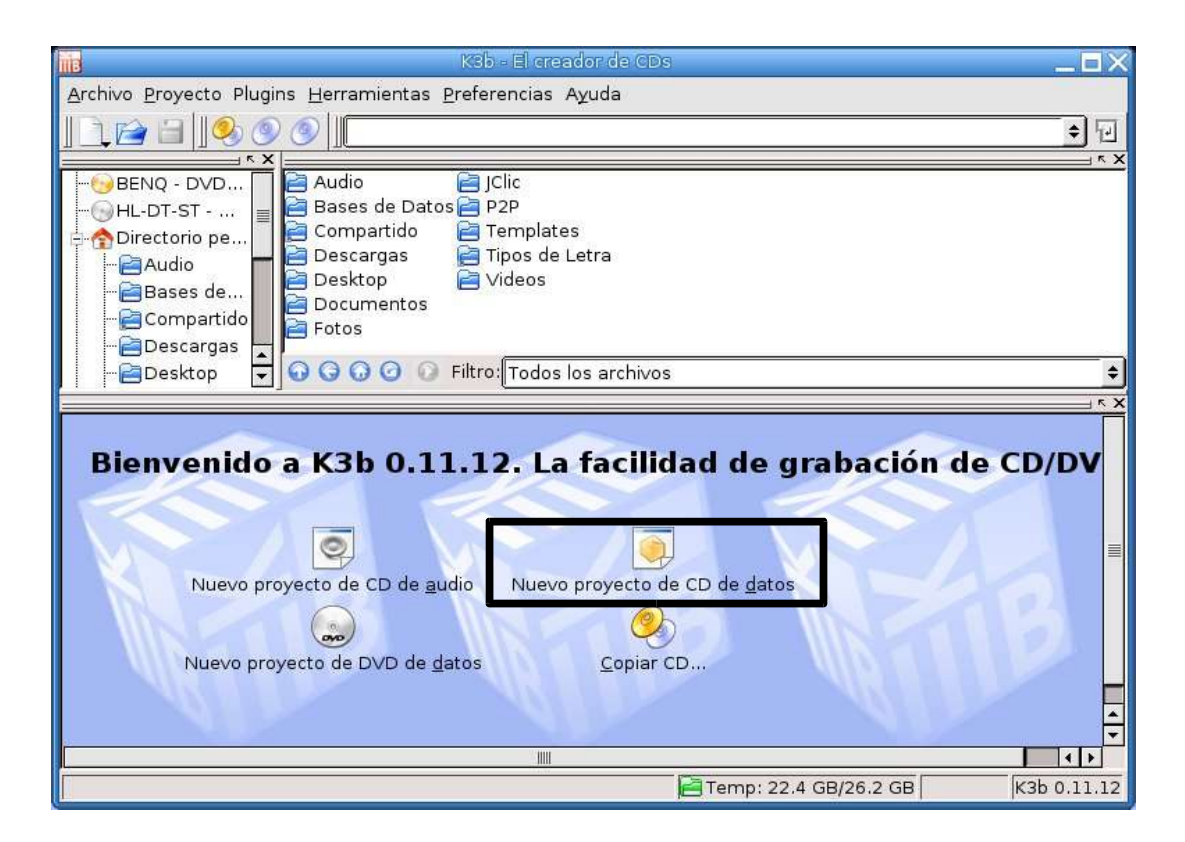

### • **Crear un Nuevo proyecto de CD de datos**.

Vamos a ver los pasos para **crear** un **Nuevo proyecto de CD de datos**. Debemos seleccionar, en la **ventana izquierda** de la **parte superior** la **carpeta** donde están los **archivos a grabar**. En la **ventana derecha,** también de la parte superior, **seleccionamos los archivos** que deseamos **grabar**.

Basta con arrastrarlos a la **ventana inferior**, que es la del proyecto que estás creando.

Podemos cambiar el nombre del proyecto, que por defecto es **K3b data project,** por el que deseemos. Se hace pulsando con el **botón derecho** en el **nombre del proyecto** (ventana inferior izquierda) y elegimos **Renombrar** el archivo. En la figura se observa que se ha puesto como nombre **Mis apuntes**.

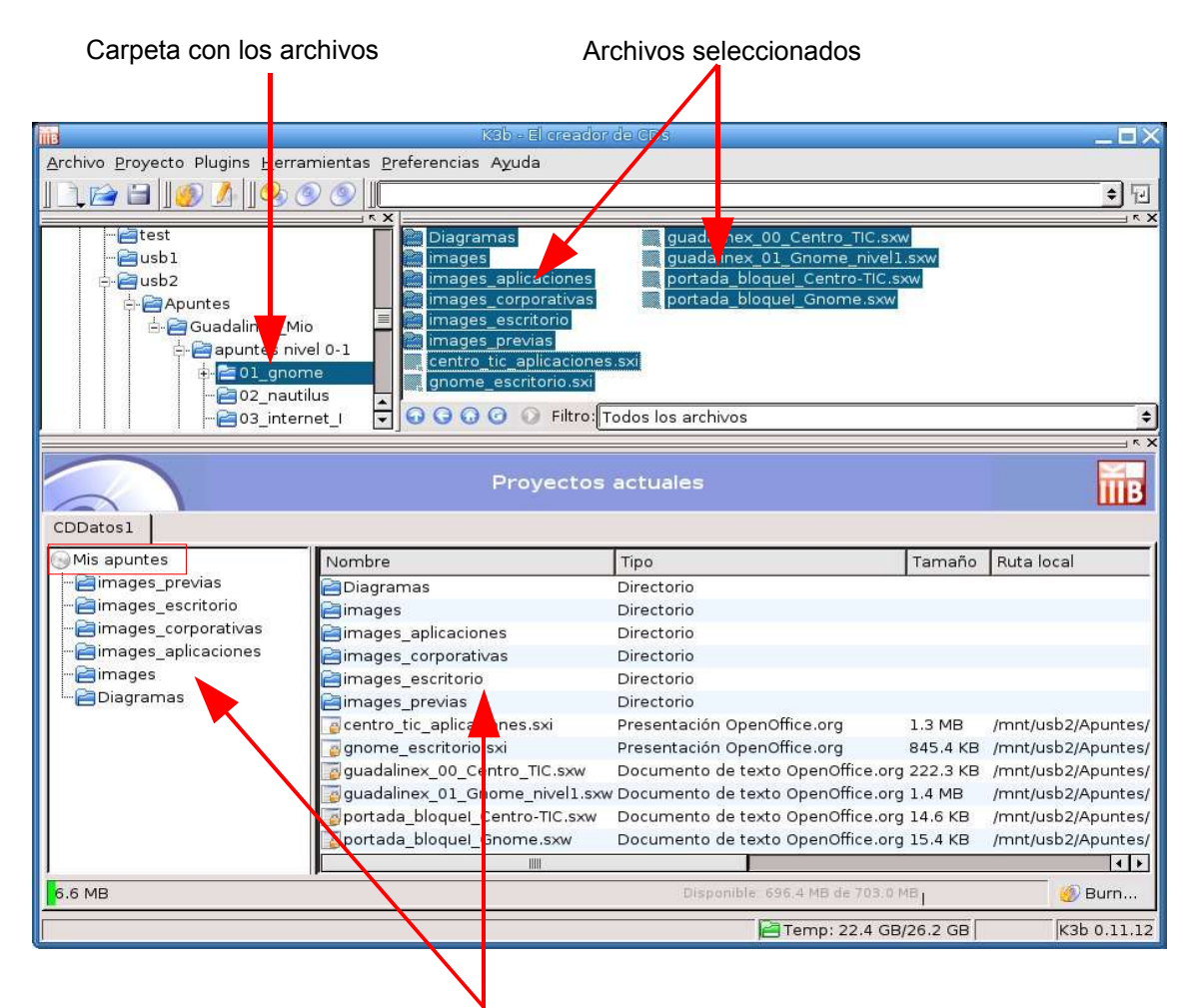

Ventanas del proyecto: carpetas y archivos

Lógicamente para que todo funcione correctamente debemos **configurar el programa.** Es decir debemos tener en cuenta:

- El **Modo de grabación**
- La **Configuración de los datos**
- El **Sistema de archivos**

Para realizar estas operaciones nos situaremos en el menú **Proyecto \ Propiedades**. Dentro de ellas vamos a referirnos a las más importantes.

En la **pestaña Grabando** debemos fijarnos en el **Modo de grabación**; por defecto aparece en **Auto** (automático).

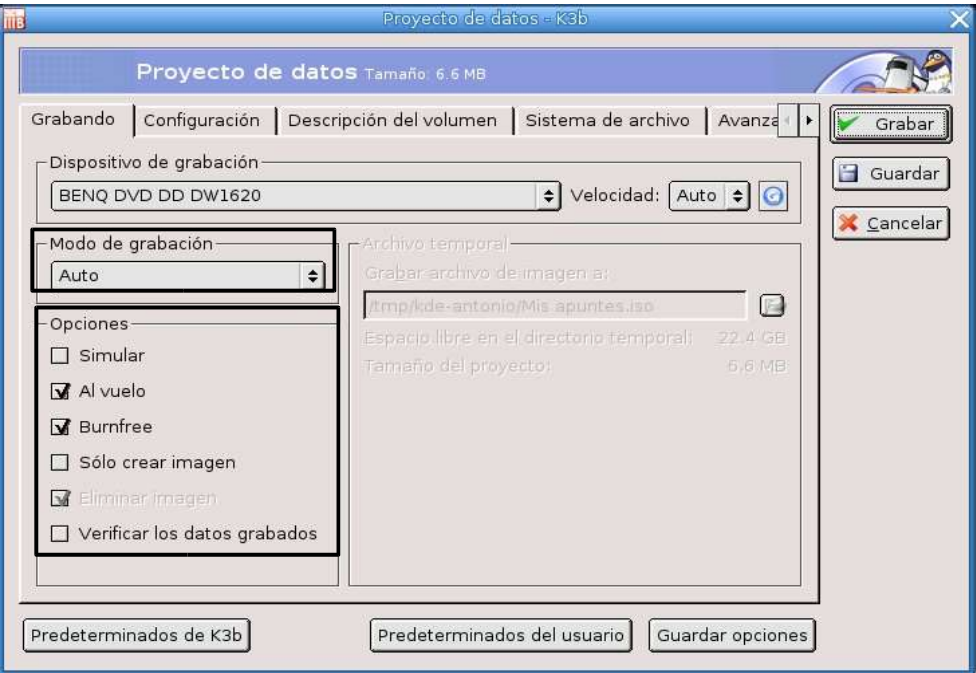

Los modos disponibles son:

- **Auto:** es el más aconsejable para la mayoría de usuarios.
- **DAO (Disk AT Once): no** tiene la posibilidad de **multisesión**. El disco queda cerrado.
- **TAO (Track AT Once):** se crean los CDs multisesión.
- **En bruto (RAW):** para generar una copia idéntica del original

También en el apartado **Opciones**, parte inferior de la ventana, tenemos posibilidad de cambiar la configuración:

- **Simular:** se realiza el proceso sin grabar.
- **Al vuelo:** grabación directa sin imagen previa en el disco duro.
- **Burnfree:** escribe en la grabadora aunque se agote la memoria intermedia.
- **Sólo crear imagen:** se escribe en el disco duro, pero no en la grabadora.
- **Verificar los datos grabados:** después de grabar compara los contenidos del original y la copia.

En la pestaña **Configuración** podemos indicar si es **inicio, continuación, finalización** de **multisesión**. También podemos decidir si es sin multisesión.

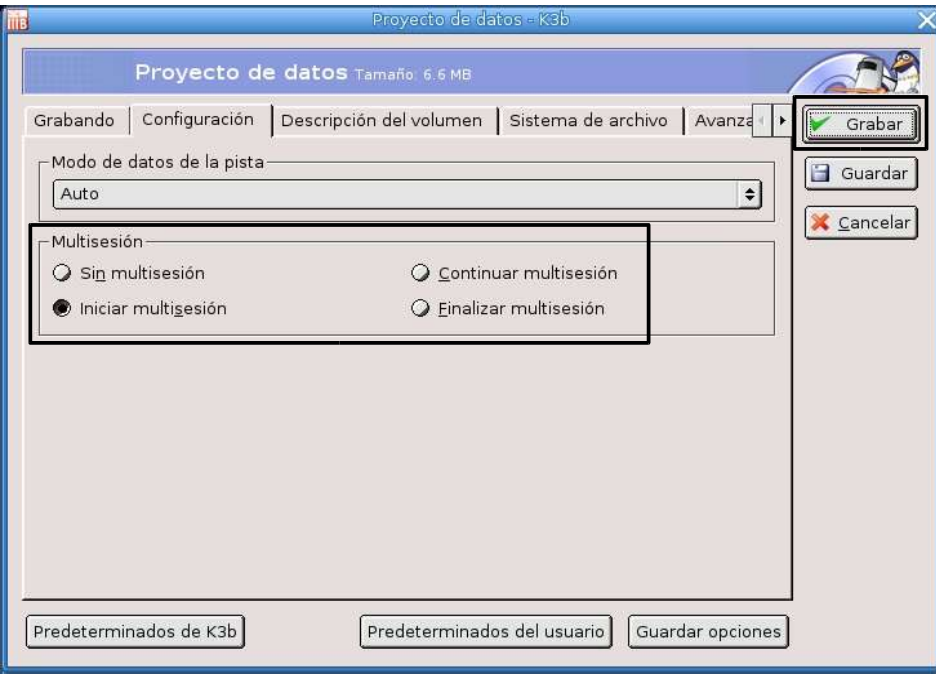

El resto de pestañas podemos dejarlas por defecto como están.

Ahora sólo tenemos que pulsar el **botón Grabar** y comenzará el proceso de grabación del CD.

Si disponemos de una **grabadora de DVDs** el proceso sería el mismo, sólo que debemos elegir el asistente para la creación de **Nuevo proyecto de DVD de datos**.

# **GUADALINEX : Aplicación Gráfica**

- **· gThumb:** programa visor de imágenes.
	- Abrélo en **Aplicaciones \ Gráficos \ gThumb.** Busca la carpeta **fotos de Alcala** y **selecciónala.** Observa como se ven las imágenes en miniatura.

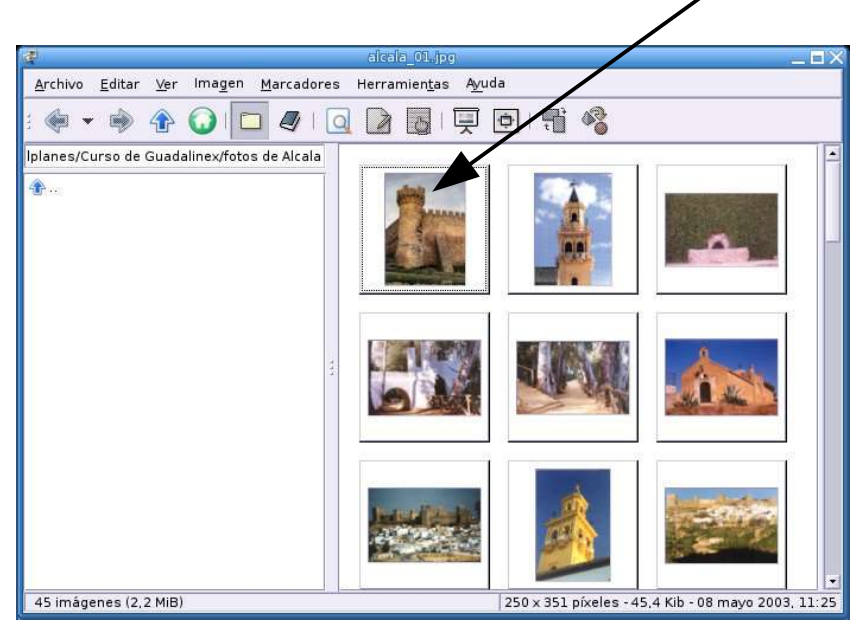

● Haz doble clic sobre la primera foto. Se abre otra ventana, con una **barra de navegación**, que te permite moverte adelante y atrás en las fotos; además un **zoom** para aumentar o disminuir el tamaño, etc. **Es muy fácil e intuitivo**. **Úsalo un poco para familiarizarte con él**

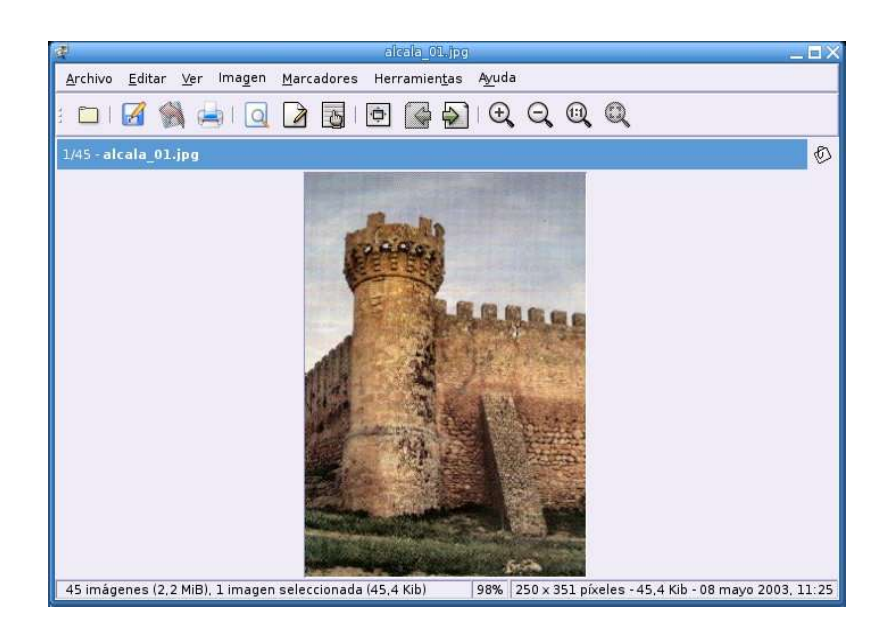

● Pulsa (doble clic) sobre la **segunda foto**.

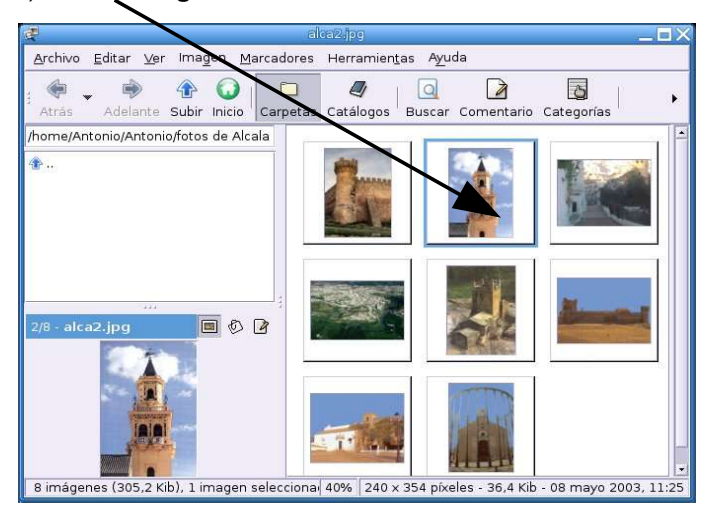

● Trabaja ahora en el menú **Herramientas \ Rotar**. Con el **botón Reiniciar** vuelve a la orientación inicial

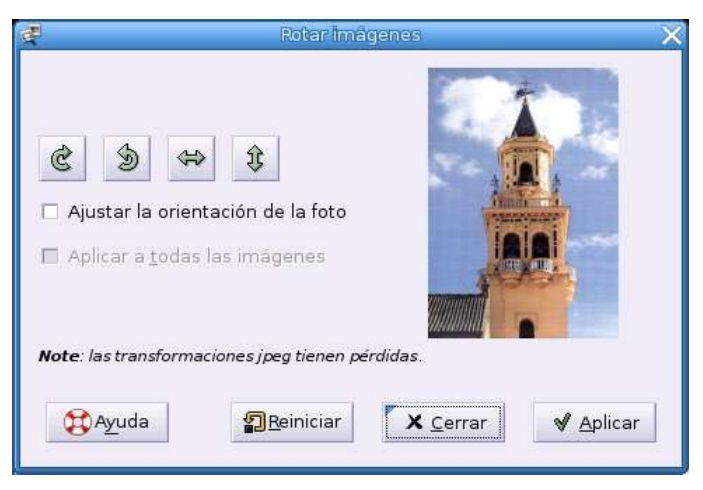

● También podemos convertir el formato, en el menú **Herramientas \ Convertir al formato**

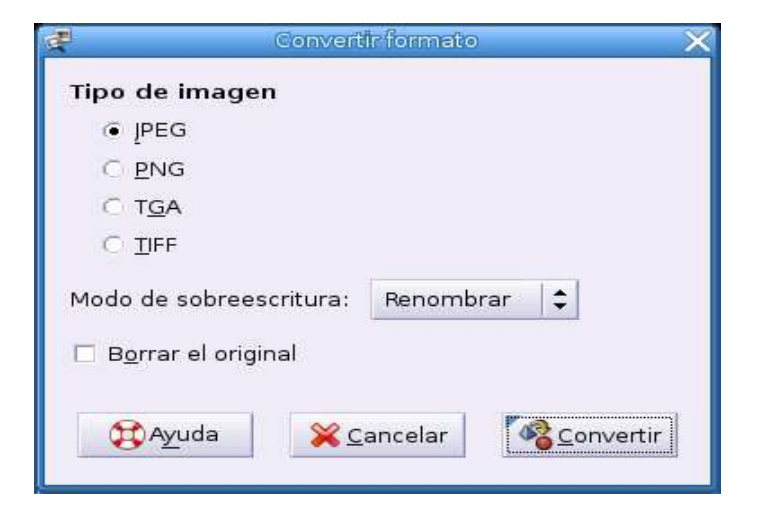

● En el menú **Imagen**, podemos realizar: **correcciones de color, brillo, etc**. Entra en el menú **Imagen**

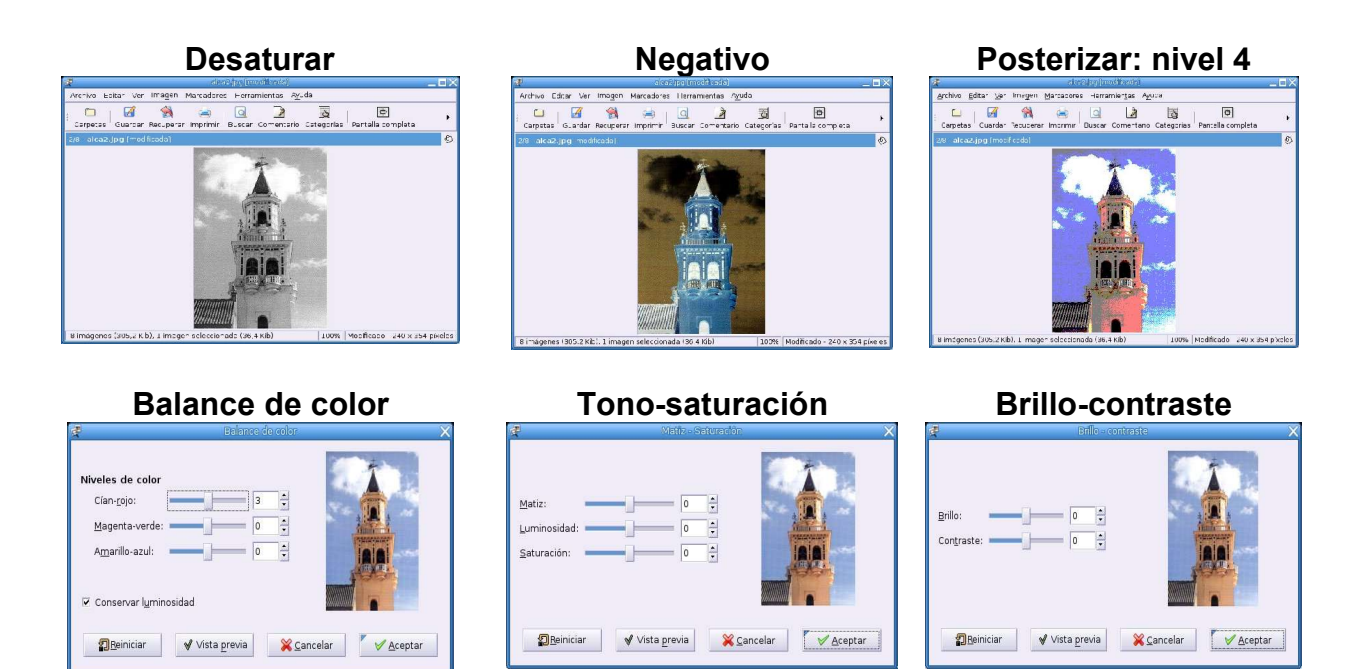

- Es un buen programa para el **manejo de nuestras fotos**; en un nivel **básico**.
- **Experimenta** con él, para ir viendo sus posibilidades. Observa como cambiando las **opciones** del **menú Ver** puedes **adaptar el entorno a tu gusto**.

# **Gestor de paquetes : Synaptic**

## ● **Introducc ión:**

El programa nos permite, con una interfaz gráfica**,** realizar una serie de operaciones con los paquetes de software instalados:

- Instalar, eliminar, configurar, actualizar uno o varios paquetes
- Actualizar el sistema completo.
- Configurar la lista del repositorios de software.
- Buscar paquetes usando distintos atributos: nombre, sección, etc.

Para iniciar el programa nos dirigimos al menú **Aplicaciones \ Configuración \ Sistema \ Synaptic (Gestor de paquetes).** Desactiva la casilla **Mostrar este diálogo al inicio**, para que no te vuelva a aparecer:

**NOTA**: Debes tener privilegios de Administrador, para poder trabajar con el programa

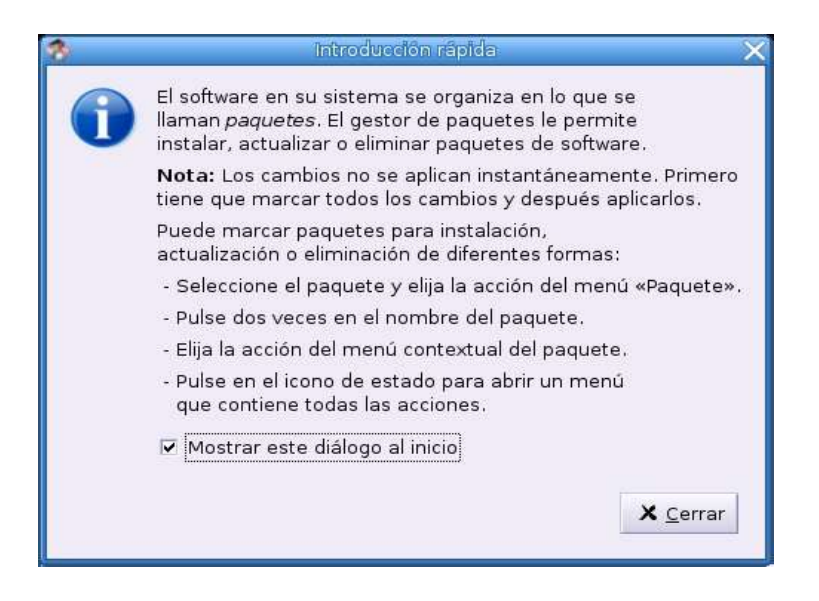

Como hemos advertido, para poder instalar paquetes, debemos i**niciar una sesión como root** o **tener** los **permisos** para ello.

Cuando pulses el **botón Cerrar** entrarás en la ventana de trabajo de Synaptic:

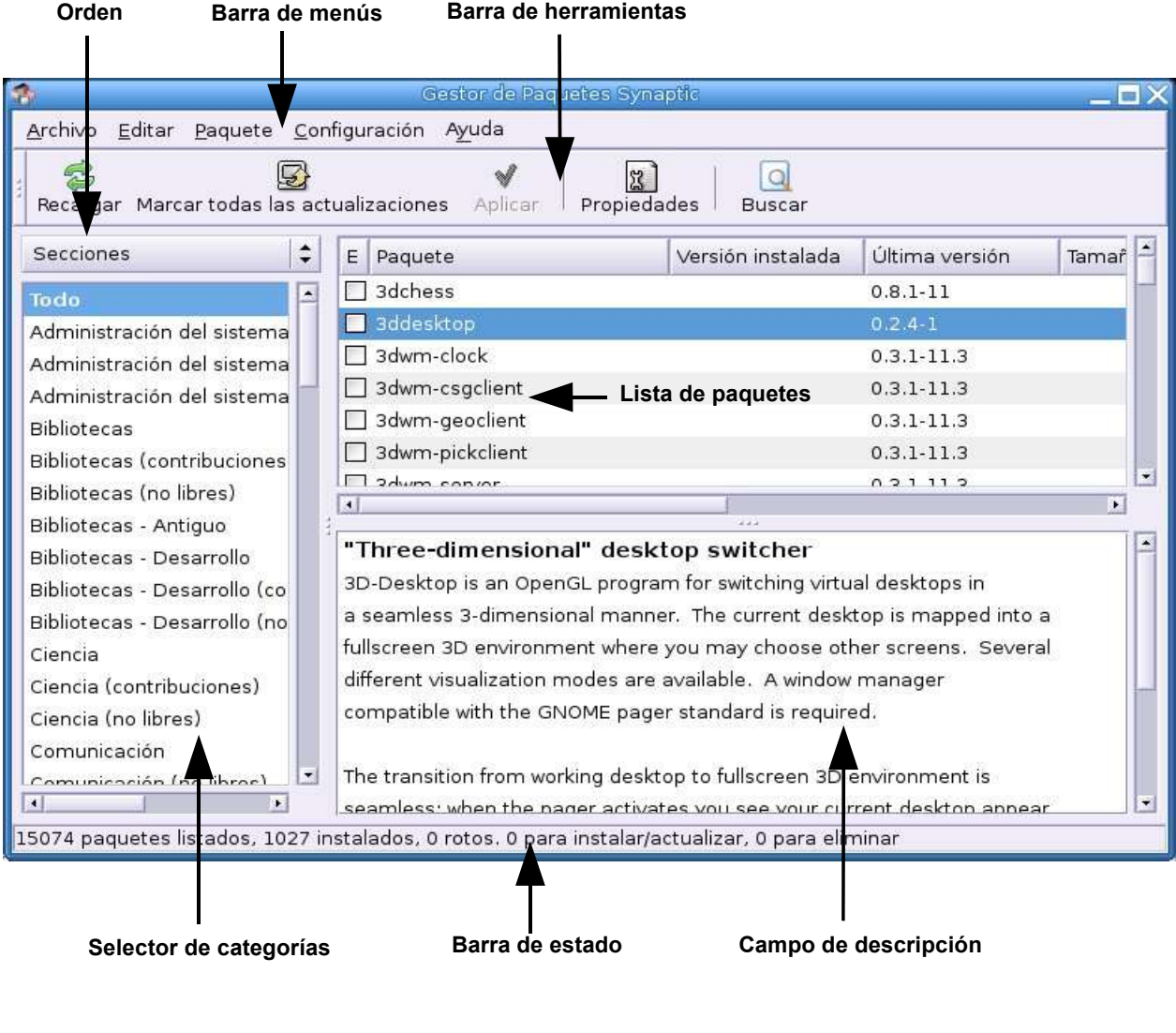

En la **barra de herramientas** tenemos las **opciones** más comunes:

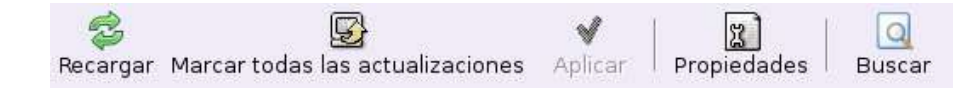

- **Recargar**: refresca la lista de paquetes conocidos.
- **Marcar todas las actualizaciones**: marca todas las disponibles en el repositorio.
- **Aplicar**: aplica los cambios.
- **Propiedades**: abre la ventana de propiedades del paquete seleccionado.
- **Buscar**: abre el diálogo búsqueda de paquetes.

### ● **Recargar:**

Con esta opción descargamos los **archivos índice disponibles** (en la barra de progreso se observa como se están descargando 17 de un total de 20 paquetes). Lo está haciendo desde el **repositorio de la web de Guadalinex.**

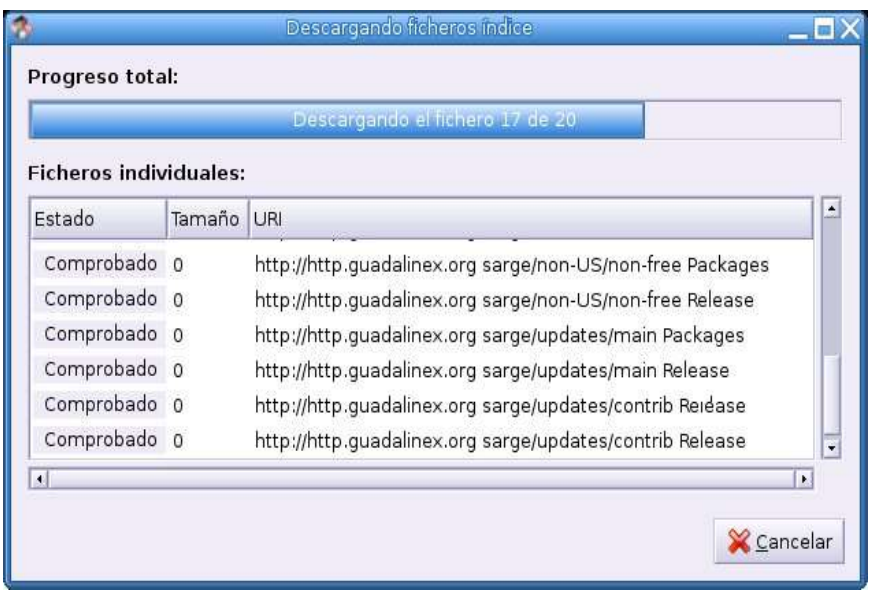

### ● **Buscar y examinar paquetes:**

Pulsamos el **botón Buscar** y aparece el cuadro de diálogo, en el que vamos a buscar paquetes para el programa de diseño gráfico Qcad

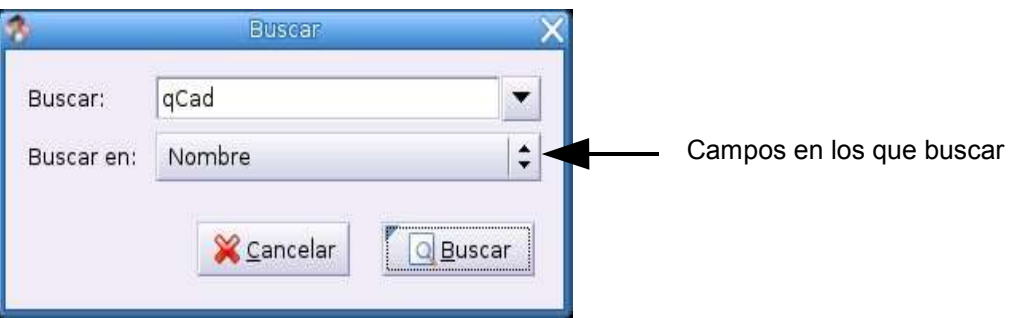

Pulsando en los triángulos podemos cambiar los campos en los que realizar la búsqueda.

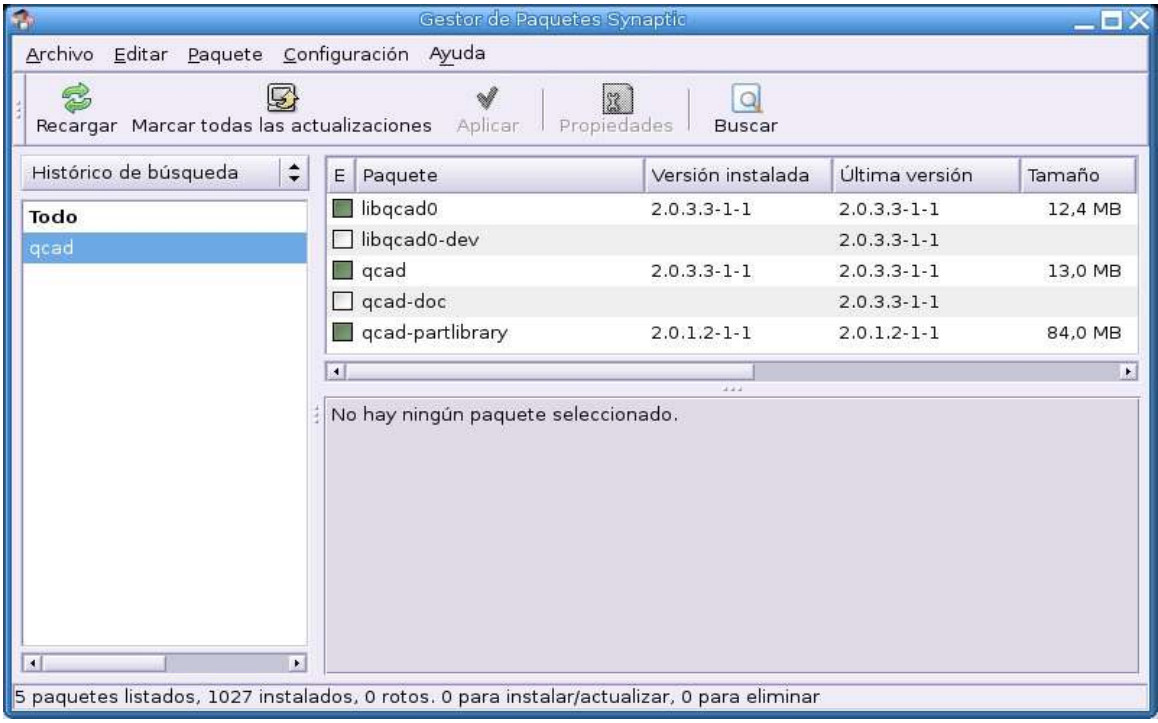

En la imagen siguiente se observa los paquetes encontrados:

Observamos que los **iconos** tiene diferentes colores. Sus significados son:

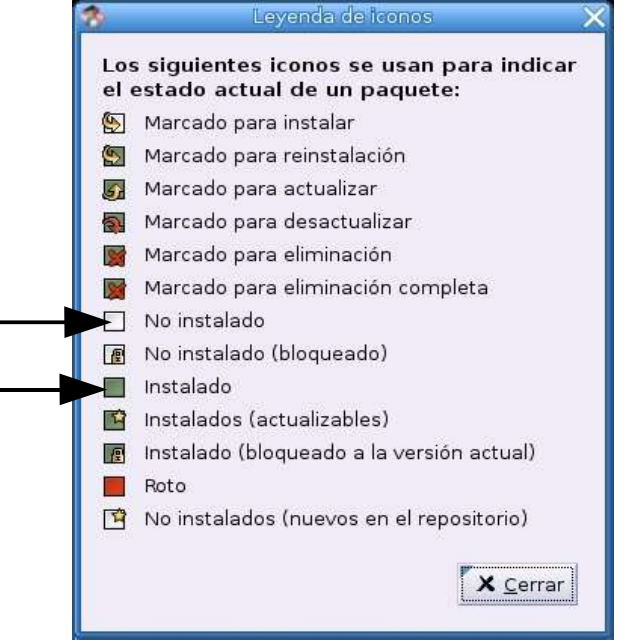

Por tanto hay **3 paquetes instalados** y **2 no instalados**. A la derecha aparecen los tamaños de los mismos.

Haciendo **doble clic** sobre los **paquetes no instalados** los seleccionamos, para instalarlos. También podemos hacerlo seleccionando el paquete y pulsando el menú contextual; después elegimos **Marcar para la instalación**. Una vez marcados pulsamos en el botón **Aplicar**.

Si pulsamos sobre un paquete, se activa el **botón Propiedades**, que nos da informa**ción sobre el mismo. Vamos a practicarlo con qcad-doc. Analizaremos las 3 pestañas más importantes:**

En la **pestaña Comunes** tenemos toda la información referente al paquete.

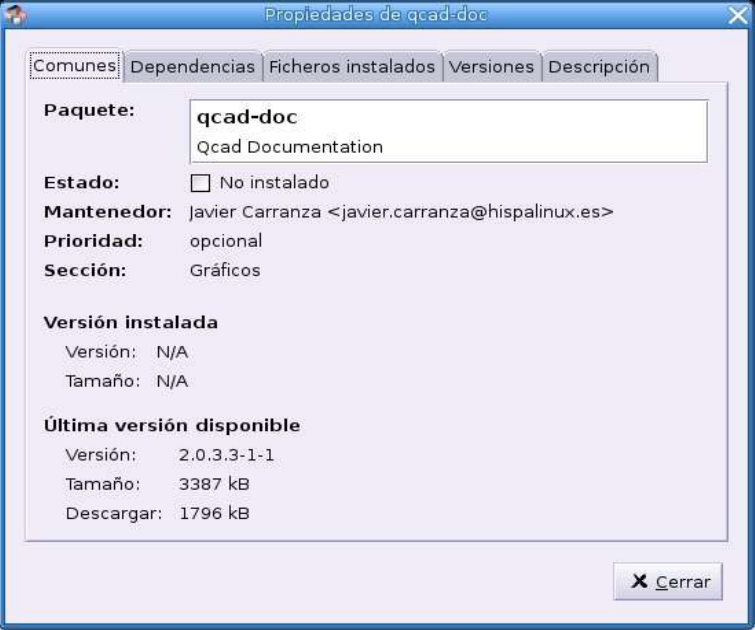

En la **pestaña Dependencias** nos indica los paquetes que deben estar previamente instalados:

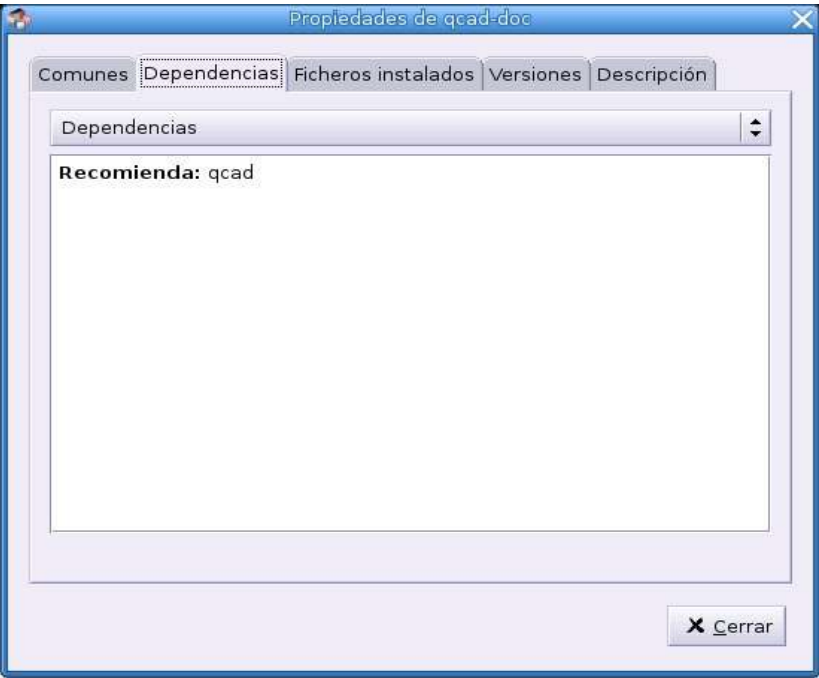

En **Descripción** se incluye lo que contiene el paquete. En este caso es untutorial con páginas de ayuda del programa **Qcad**.

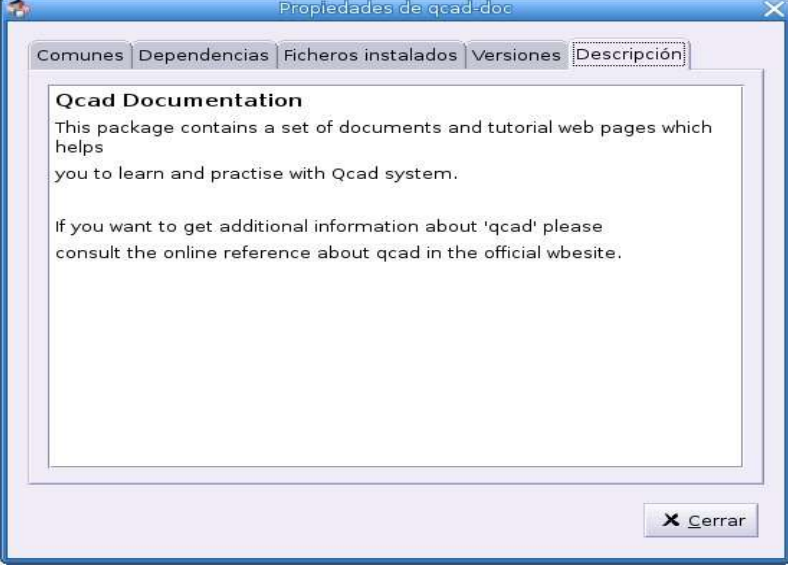

### ● **Gestión de paquetes:**

La gestión de paquetes requiere conocer muy bien lo que hacemos; en caso contrario podemos eliminar archivos clave del sistema y éste podría no volver a arrancar. Por esta razón se requieren privilegios de root, para trabajar con Synaptic.

### • **Eliminar paquetes instalados**.

En primer lugar debemos pulsar el **botón Refrescar**.

Después se selecciona el paquete y pulsando el **botón derecho** del ratón elegimos la opción **Marcar para eliminar**. Después pulsamos el botón **Aplicar.** Se pide confirmación de la acción.

Dependiendo del paquete el proceso tardará más o menos.

### • **Actualizar paquetes instalados**

En primer lugar debemos pulsar el **botón Refrescar**.

Después se selecciona el paquete y pulsando el **botón derecho** del ratón elegimos la opción **Marcar para actualizar**. Después pulsamos el botón **Aplicar.** Se pide confirmación de la acción.

Dependiendo del paquete el proceso tardará más o menos.

### • **Actualizar todo el sistema**

Con esta opción conseguimos actualizar el sistema a la última versión disponible. Tiene dos métodos:

- • **Actualización**: marca la actualización de los paquetes instalados.
- • **Actualización inteligente**: instala paquetes adicionales e intenta arreglar conflictos entre paquetes instalados.

### • **Desmarcar cambios**:

Si nos equivocamos, o no estamos seguros de lo que hacemos podemos deshacerlo, seleccionando el paquete y pulsando el **botón derecho del ratón** elegimos la **opción Desmarcar.**

### • **Reparar paquetes rotos**:

Si tenemos algún paquete roto el sistema no permitirá ningún cambio hasta tanto no reparemos el paquete.

Para ello elige la opción del menú **Editar \ Reparar paquetes rotos**. Después pulsamos el botón **Aplicar.** Se pide confirmación de la acción. Dependiendo del paquete el proceso tardará más o menos.

### ● **Gestión de repositorios:**

### • **Añadir paquetes desde un CD**:

Introduce el CD-ROM en la unidad óptica. Después elige la opción **Editar \ Añadir CD-ROM...**

### • **Añadir, editar o quitar repositorios**:

### Se accede desde el menú **Configuración \ Repositorios**

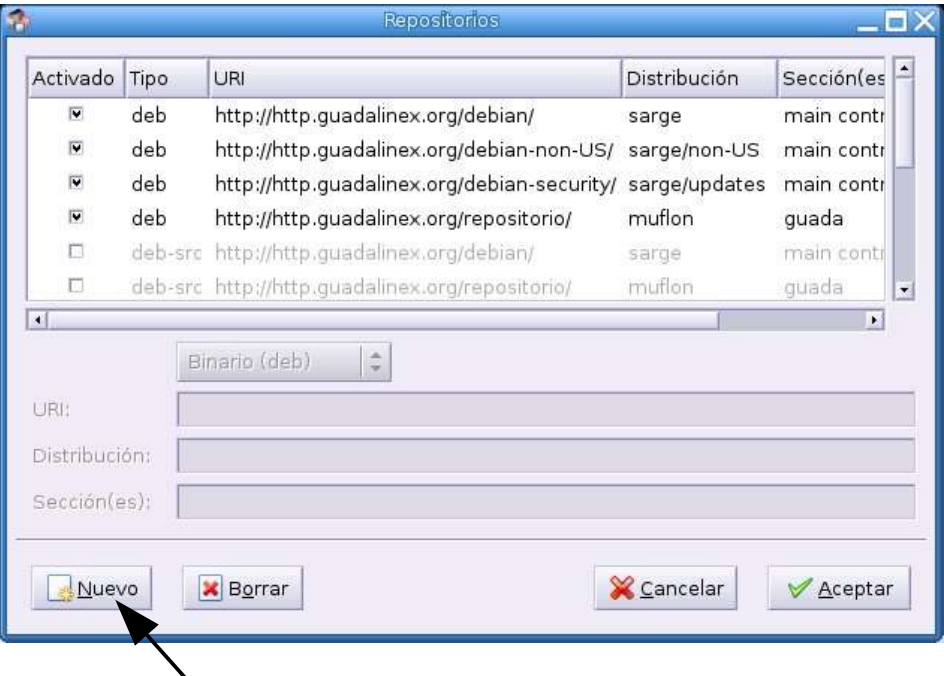

Pulsando el **botón Nuevo** podemos añadir una dirección de Internet donde existan repositorios, desde donde descargar paquetes.